## キューブカート2をWiiリモコンでプログラムして動かす

岩手県立総合教育センター 情報教育担当

キューブカート2 (鈴木教育ソフト)のセンサー 部に Wii リモコン(任天堂)を固定し、コンピュー タから無線(Bluetooth)でリモコン操作します。

## 準備:

Wii リモコンの LED の光を受光できるようにキュ ーブカート2のセンサーを Wii リモコンに固定しま す。

- (1) 吸盤をはずします。
- (2) cds のリード線を曲げて LED を受光できるよ うにします。
- (3) 黒色のテープ等で固定します。(遮光のため)
- 1 Wii リモコンとコンピュータを接続します
	- (1) Bluetooth で Wii リモコンとコンピュータを接続します。
	- (2) 「CubeCate2 with WiiRemote Program.exe」を起動します。 ※ 未接続の場合にはソフトが起動しません。

Bluetooth の接続を再確認してください。

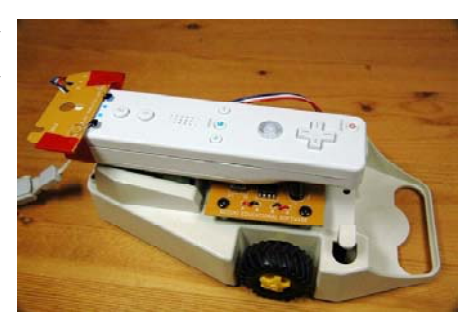

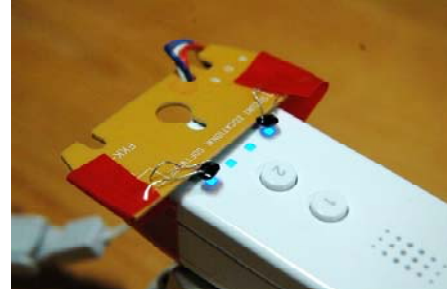

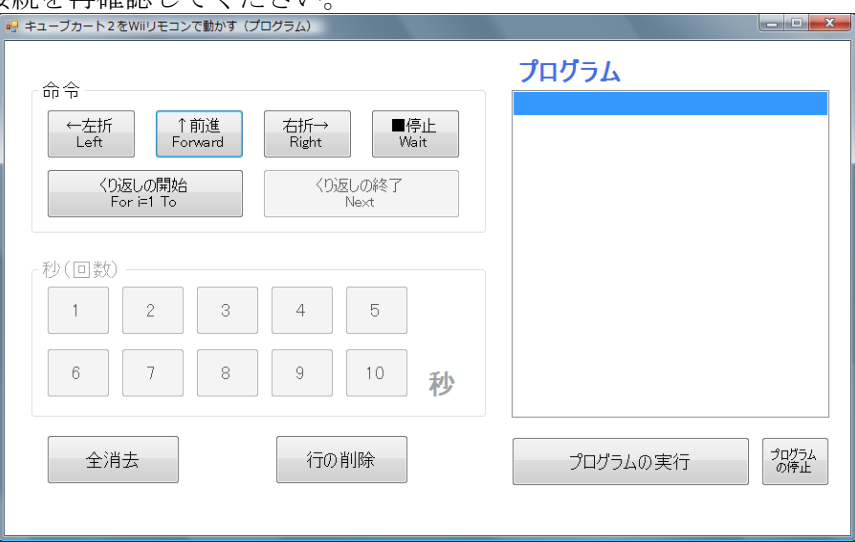

2 「↑前進」のボタンをクリックして 「10」秒のボタンをクリックします。 右の図のようにプログラムに表示されます。 「プログラムの実行」ボタンをクリックして、 Wii リモコンの LED を全部光らせます

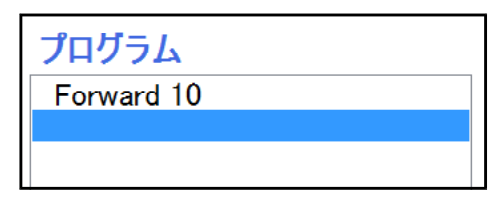

- 3 キューブカート2の「タッチセンサー」に触り ながら「電源スイッチ」を入れます
	- →「ライントレースモード」用プログラムが起動 します(内蔵のプログラムです)
	- ※ プログラムが起動するとキューブカート2が 「前進」します。

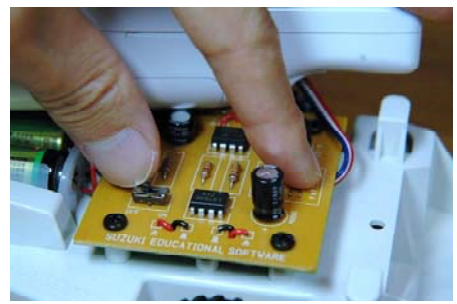

- ※ プログラムが終了すると、LED が消えてキューブカート2が止まります。
- 4 「全消去」のボタンをクリックしてプログラムを消して下さい。
- 5 プログラムの作成のしかた
- (1) 「命令」の中にあるボタンをクリックしてから、下の「秒(回数)」をクリックし て下さい。(選択できるボタンだけをアクティブにしてあります)
- (2) 「くり返しの終了 Next」のボタンは、「くり返しの開始 For i=1 To」をクリックし た後に選ぶことができるようになります。
- (3) 「削除」ボタンを押すとプログラムの選択されている行(青色)が削除されます。
- (4) プログラムの行を選択して、「命令」「秒(回数)」ボタンをクリックすると、プロ グラムを挿入することができます。
- (5) 「プログラムの実行」をクリックすると、青色で作動している行を表示します。

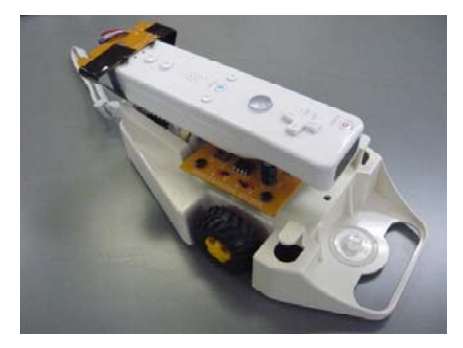

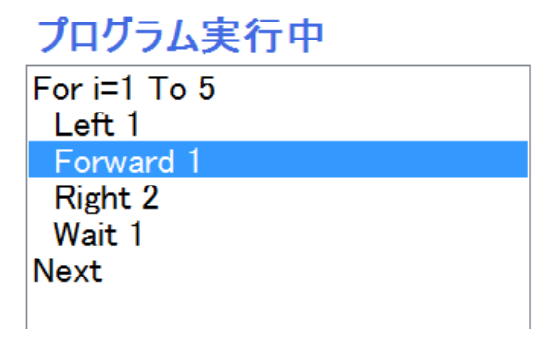

参考文献: 白井暁彦+小坂崇之+くるくる研究室+木村秀敬=共著、 「WiiRemote プログラミング」、オーム社発行、2009 年7月 25 日

利用ソフト: WiimoteLib.dll を利用し、C# でプログラムを作成しております。 http://www.brianpeek.com/